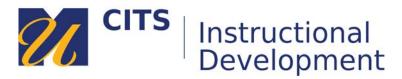

# **Posting & Replying to Discussions**

Follow the steps below to learn how to post and reply to discussion forums in myCourses.

## Part One: Posting to the Discussion Forum

#### Step 1:

Click on the name of a discussion forum to enter it. An icon with a thumbtack represents discussion forums. A central discussions area may also be available on the course menu under "Discussions" or "Discussion Board."

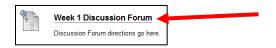

#### Step 1:

Click the "Create Thread" button in the upper-left corner of the discussion page.

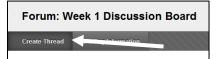

#### Step 3:

Composing a discussion thread:

- 1. Enter a subject for this thread in the "**Subject**" field.
- 2. Type or paste your contribution in the "Message" box.
- 3. Optionally, attach a file to your post using the "Browse My Computer" button.
- 4. Click the "Submit" button to post your thread.

|                  | ss ALT+F10 (PC) or ALT+ |                 | and incoments | - |         | 221 |
|------------------|-------------------------|-----------------|---------------|---|---------|-----|
| T T I Ani        | al + 3 (12pt)           | • T • 🗉 • 🗉 • 🖾 | . 0 00        | ų | N I N   | *   |
| lere is my discu | ssion post.             |                 |               |   |         |     |
|                  |                         |                 |               |   |         |     |
|                  |                         |                 |               |   |         |     |
|                  |                         |                 |               |   |         |     |
|                  |                         |                 |               |   |         |     |
|                  |                         |                 |               |   |         |     |
|                  |                         |                 |               |   |         |     |
| ath; p           |                         |                 |               |   | Words 4 | 4   |
|                  |                         |                 |               |   |         |     |
|                  |                         |                 |               |   |         |     |
|                  |                         |                 |               |   |         |     |
| CHMENTS          |                         |                 |               |   |         |     |
|                  |                         |                 |               |   |         |     |
| CHMENTS          | Browse My Comput        | ter             |               |   |         |     |
|                  | Browse My Comput        | ter             |               |   |         |     |

# Part Two: Replying to Threads

### Step 1:

Open a discussion thread by clicking on a thread title.

| ٣ | Date ▽            | Thread                | Author                       | Status    | Unread<br>Posts | Total<br>Posts |
|---|-------------------|-----------------------|------------------------------|-----------|-----------------|----------------|
|   | 3/4/16 2:48<br>PM | Discussion Post Title | Andrew<br>Hinote_PreviewUser | Published | 0               | 1              |

## Step 2:

Click the "**Reply**" button underneath the body of the thread.

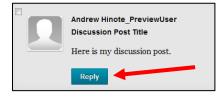

# Step 3:

Composing a discussion reply:

- 1. Type or paste your reply in the "Message" box.
- 2. Optionally, attach a file to your post using the "Browse My Computer" button.
- 3. Click the "**Submit**" button to post your reply.

| * 5  | Subje         | ct  |                | RE: I       | Disc     | ussio   | n Pos | t Tit | tle 🚽                         |     |      |    |    |     |     |   |       |    |          |       |      |
|------|---------------|-----|----------------|-------------|----------|---------|-------|-------|-------------------------------|-----|------|----|----|-----|-----|---|-------|----|----------|-------|------|
|      | sage<br>he to |     | ar, pr         | ess ALT+F10 | ) (PC    | ) or AL | T+FN+ | +F10  | (Mac).                        |     |      |    |    |     |     |   |       |    |          |       |      |
| Т    | Т             | T   | Ŧ              | Paragraph   | -        | Arial   |       | •     | 3 (12pt)                      |     | - := | -  | 1  | ۳ I | г - | ø | - 4   | ≥  | <u> </u> | 1 8   | ~    |
| Ж    | D             | Û   | Q              | in α Ξ      | $\equiv$ | ≣≣      | Ì     |       | $\mathbf{T}^{x}$ $\mathbf{T}$ | x O | 25   | ۲ſ | ¶٩ | -   | -   | • | ABC V | -  |          |       |      |
| Ø    | 14            | Þ   | $\mathbf{f}_x$ | 💠 Mashups   | - ¶      | 66      | 0 (j  | Ĵ     |                               |     |      |    |    |     |     |   |       | нт | ML CS    | 5     |      |
| Path | ı: p          |     |                |             |          |         |       |       |                               |     |      |    |    |     |     |   |       |    |          | Words | 0 // |
|      |               |     |                |             |          |         |       |       |                               |     |      |    |    |     |     |   |       |    |          |       |      |
| Atta | ch Fi         | ile |                | Brow        | vse M    | ly Com  | outer |       |                               |     |      |    |    |     |     |   |       |    |          |       |      |